# **Anleitung PH-Online**

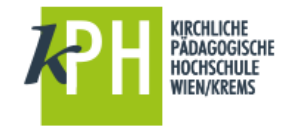

**Seminaranmeldung (Fort- und Weiterbildung)**

#### **Inhalte dieser Anleitung**

- *1) Anmelden bei PH-Online*
- *2) Einfache Suche - Erweiterte Suche*
- *3) Übersicht über eigene Seminaranmeldungen*
- *4) Ausdruck Teilnahmebestätigungen*

### **1) Anmelden bei PH-Online**

- **▶ Starten Sie PH-Online über** 
	- o https://www.ph-online.ac.at/kphvie oder
	- o über die Webseite der KPH http://www.kphvie.ac.at (dort finden Sie PH-Online im Fußbereich rechts unten).
- Melden Sie sich als **Studierende der Fortbildung** in PH-Online an (gelbes Schlüsselsymbol rechts oben)!

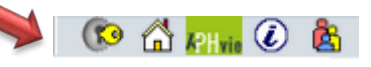

 $\triangleright$  Sie sehen nun Ihre persönliche Visitenkarte.

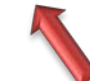

 Sollten Sie nicht standardmäßig als Studierender der Fortbildung eingestellt sein, schalten Sie dies über das Gruppensymbol um!

(Auswahl Studierende der Fortbildung)

# **2) Suche**

Wählen Sie im Bereich Studium den Punkt: Fortbildung – Suche/Anmeldung

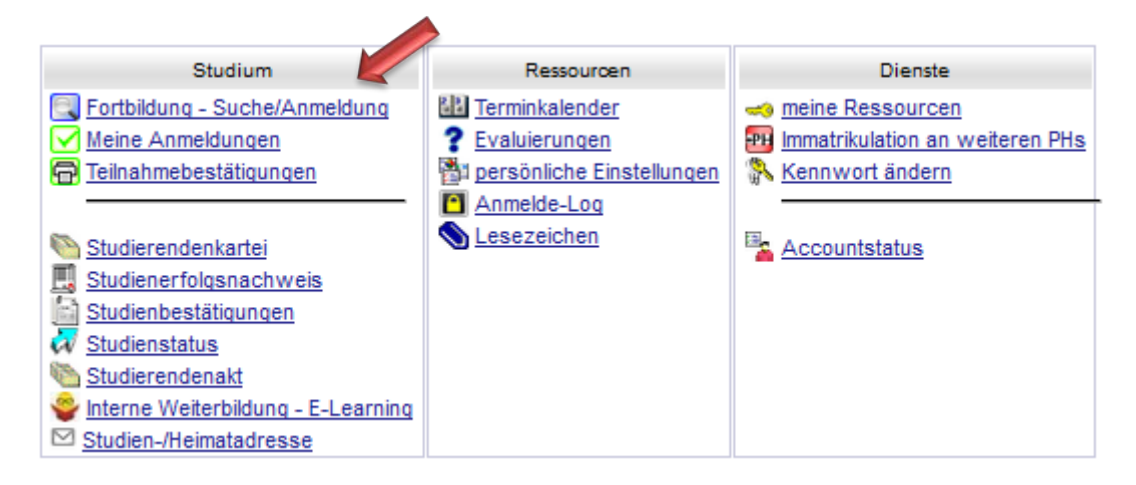

 Während Sie bei der **einfachen Suche** nur wenige Kriterien definieren können, bietet Ihnen die **erweiterte Suche** mehr Möglichkeiten! Nach einem Klick auf Suchen werden Ihnen darunter die entsprechenden Lehrveranstaltungen angezeigt.

#### **Suche Fortbildungs-LV**

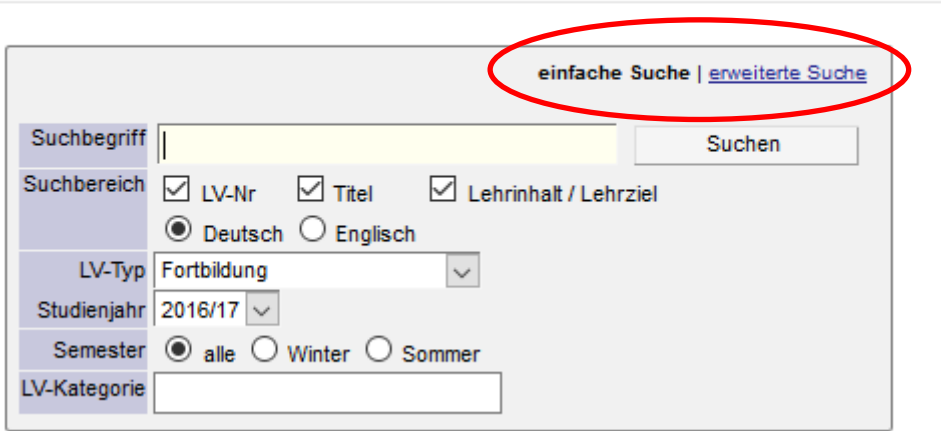

 Wählen Sie die gewünschte Fortbildungs-Lehrveranstaltung aus! Klicken Sie nun auf das grüne T in der Spalte "Anm." (= Anmeldung), um zur Anmeldemaske mit weiteren Informationen zu gelangen.

(Ein rotes T bedeutet, dass eine Anmeldung zu dieser LV nicht mehr möglich ist.)

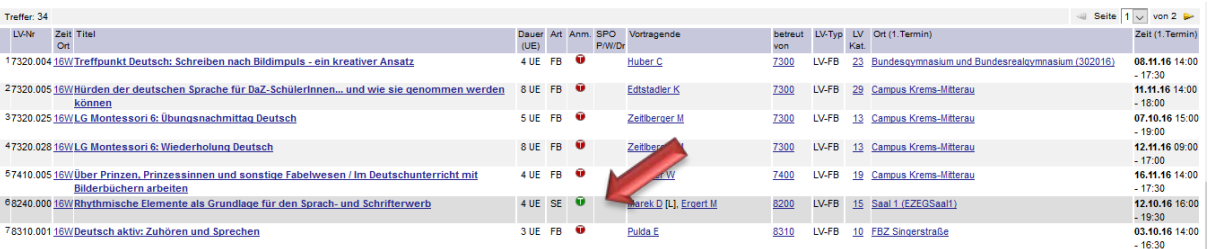

 Ein Klick öffnet – wie erwähnt – die Anmeldemaske, bei der nun nicht nur die Details zur Lehrveranstaltung aufscheinen, sondern Sie finden hier auch einen Anmeldebutton.

Tipp: Sollte der Anmeldebutton nicht aktiv sein, müssen Sie evtl. vorher noch aus dem Drop-Down-Menü Ihr gewähltes Studium auswählen.

Klick auf **ANMELDEN** … und fertig

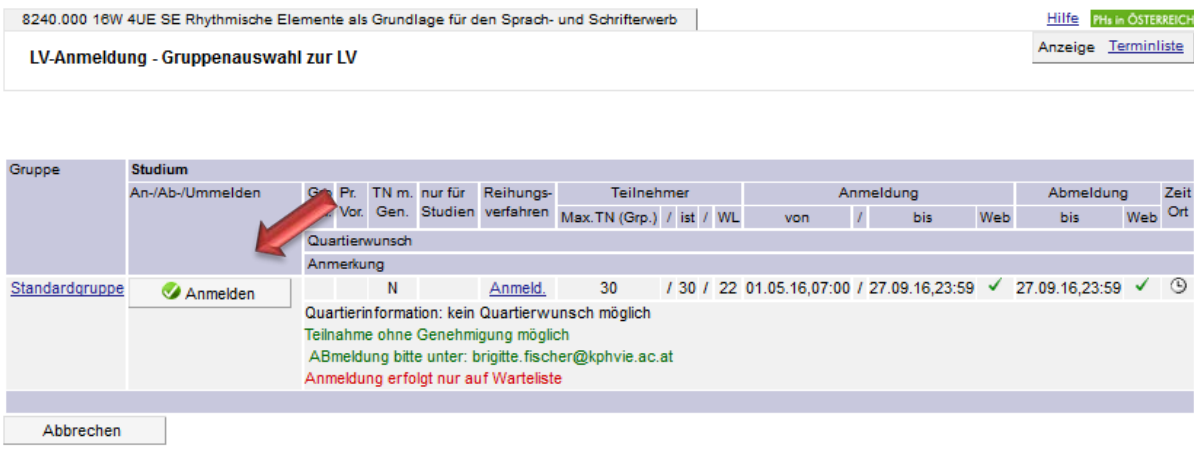

# **3) Übersicht über eigene Seminaranmeldungen**

 Eine Übersicht über Ihre Seminaranmeldungen ist unter **MEINE ANMELDUNGEN** unter der Visitenkarte zu finden.

Tipp: Sollten Sie sich dort gerade nicht befinden: Klick rechts oben auf Ihren Namen!

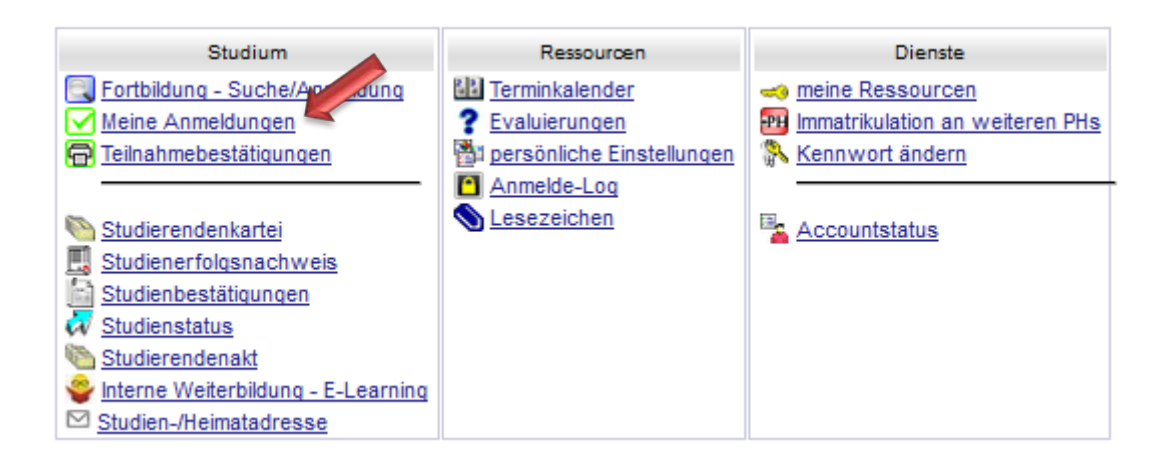

 Hier finden Sie auch die Information, ob Ihnen ein Fixplatz zugeteilt wurde oder ob Sie auf der Warteliste stehen. Innerhalb einer festgesetzten Frist können Sie sich von einer LV abmelden und damit jemandem auf der Warteliste die Teilnahme an der LV ermöglichen.

### **4) Teilnahmebestätigungen**

 Wenn Sie den Menüpunkt Teilnahmebestätigungen auswählen, dann können Sie sich zu den von Ihnen besuchten Lehrveranstaltungen entsprechende Bestätigungen ausdrucken. Beachten Sie, dass Sie evtl. im Drop-Down-Menü das gewählte Studium umstellen bzw. auf alle Studien umstellen.

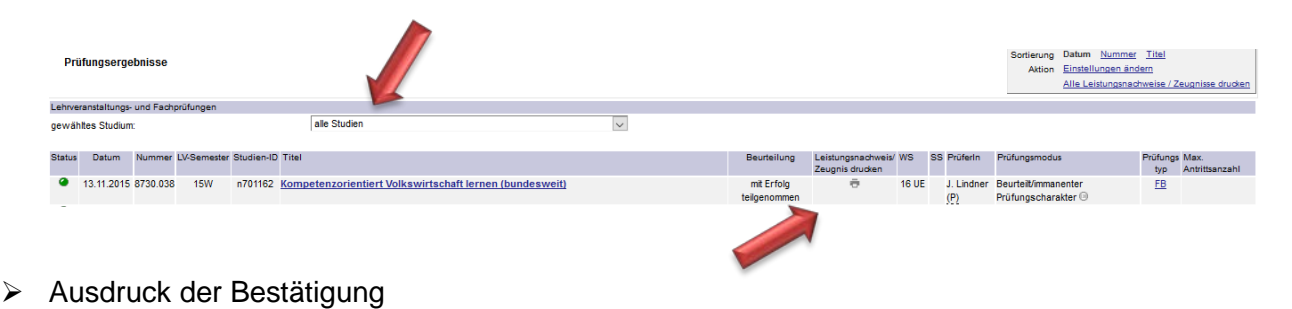

Fragen oder Probleme?